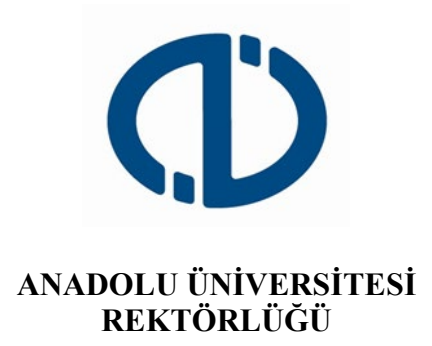

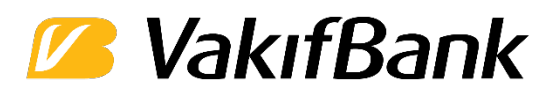

**T. VAKIFLAR BANKASI T.A.O. GENEL MÜDÜRLÜĞÜ**

## **TÜRKİYE VAKIFLAR BANKASI T.A.O. GENEL MÜDÜRLÜĞÜ**

# **MÜFETTİŞ YARDIMCILIĞI GİRİŞ SINAVI**

**İNTERNET BAŞVURU KILAVUZU**

- **1. GENEL BİLGİ**
- **2. YENİ ÜYELİK / GİRİŞ İŞLEMLERİ**
- **3. BAŞVURU İŞLEMLERİ**
	- **3.1 Kimlik Bilgileri**
	- **3.2 İletişim Bilgileri**
	- **3.3 Eğitim Bilgileri**
	- **3.4 Askerlik bilgisi**
- **4. BAŞVURU SÜRECİ**
- **5. SAĞLIK DURUMU/ENGEL BİLGİ FORMU**
- **6. ŞİFREMİ UNUTTUM**

## **1. GENEL BİLGİ**

Sınav başvuru sürecinde adayların izlemesi gereken bilgiler bu kılavuzda açıklanmıştır. Sınav başvurusu yapacak tüm adayların, bu kılavuzda yer alan adımları izleyerek sisteme üye olmaları ve kılavuzda yer alan başvuru adımlarını tamamlamaları gerekmektedir. Kayıt işlemlerine başlamadan önce kılavuzu okumanız, başvuru sürecindeki adımları gerçekleştirirken size kolaylık sağlayacaktır.

## **2. YENİ ÜYELİK / GİRİŞ İŞLEMLERİ**

[https://sinavbasvuru.anadolu.edu.tr](https://sinavbasvuru.anadolu.edu.tr/) sayfasında üyeliği olan adaylar, sisteme üye oldukları e-posta adresi ve kişisel şifreleri ile sisteme giriş yapabilirler. Sisteme ilk defa giriş yapan adayların öncelikle "Kayıt Ol" butonuna basarak üye olmaları gerekmektedir.

Kayıt olma işlemi **2 aşamadan** oluşmaktadır. Birinci aşamada kayıt isteği bulunma, ikinci aşama ise kişisel bilgilerin girilerek sisteme üyeliğin gerçekleştirilmesidir.

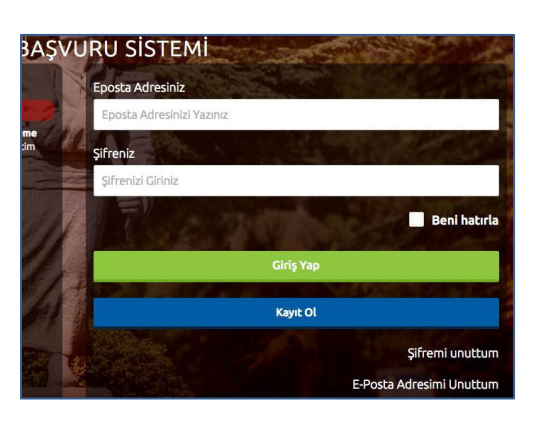

3

**Not:** Sistem üzerinden yapılacak bilgilendirmelerde, sisteme kayıt olduğunuz e-posta adresiniz kullanılacağından dolayı, kayıt için kullandığınız e-posta adresinizin kendinize ait ve sürekli kullandığınız bir hesap olmasını özen gösteriniz.

T.C. Kimlik Numaranızı ve e-posta adresinizi yazarak **"Kayıt İşlemini Başlat"** butonu basınız. Bu işlem sonrası belirttiğiniz e-posta adresinize bir aktivasyon linki gönderilecektir.

Bu işlem sisteme girdiğiniz e-posta adresinin ve eposta adresinize erişim yapabildiğinizin doğruluğunu sağlamak için yapılmaktadır.

İşlem sonrası, e-posta hesabınıza yandaki resimde görüldüğü gibi aktivasyon kodu içeren bir mail gelecektir.

Aktivasyon linkini tıkladığınızda kişisel bilgilerinizi gireceğiniz panele ulaşırsınız.

Panelde yer alan kişisel bilgilerinizi giriniz ve **Kayıt Ol** butonuna basarak bilgilerinizi onaylayınız.

Bu aşamada sistem, girdiğiniz bilgileri MERNİS sistemi üzerinden kontrol etmektedir. Girilen bilgiler ile MERNİS sisteminden gelen veriler arasında uyuşmazlık durumunda sistem uyarı mesajı vermekte ve işlemi onaylamamaktadır. Sistem üzerinden hata mesajı almanız durumunda girdiğiniz bilgileri kontrol ederek işlemi tekrarlayınız.

Sisteme girdiğiniz bilgilerin doğruluğu onaylandığında, üyelik işleminiz tamamlanmış olacaktır. Bu aşamadan sonra, üyelik esnasında belirlediğiniz şifreniz ile sisteme giriş yapmanız ve başvuru adımlarını tamamlamanız gerekmektedir.

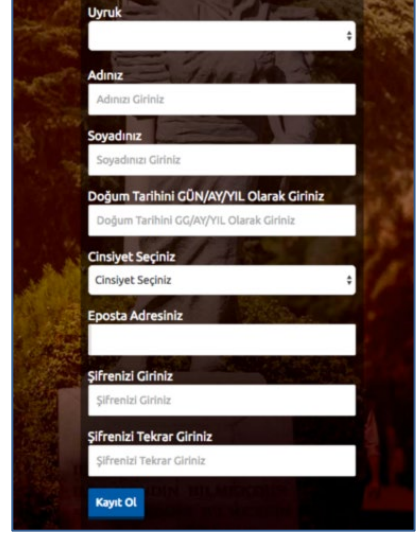

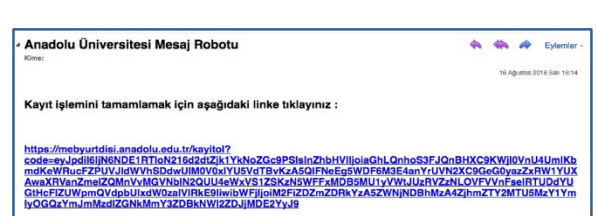

T.C. Kimlik / Yabancı Uyruk (Y.U.) numarasına

Kayıt İslemini Baslat

sahip değilim.

E-posta Adresiniz E-posta adresinizi giriniz

T.C. Kimlik / Y.U. numaranız T.C. Kimlik / Y.U. numaranızı giriniz

## **3. BAŞVURU İŞLEMLERİ**

Başvuru sayfasına giriş yaptığınızda **Kimlik Bilgileri, İletişim Bilgileri, Eğitim Bilgileri, Askerlik Bilgileri** linkleri listelenmektedir.

#### **3.1 Kimlik Bilgileri**

Kimlik Bilgileri bölümü, nüfus bilgilerinizin gösterildiği ve aday fotoğrafınızın yüklendiği bölümdür.

T.C. Kimlik Numarasına sahip adayların bilgileri, nüfus idaresinden çekildiği için bu bölümde güncelleme yapamamaktadır. Soyadı değişikliği gibi, nüfus bilgilerinde değişiklik olan adaylar **"Bilgilerimi Mernisten Güncelle"** butonuna basarak bilgilerini güncelleyebilirler.

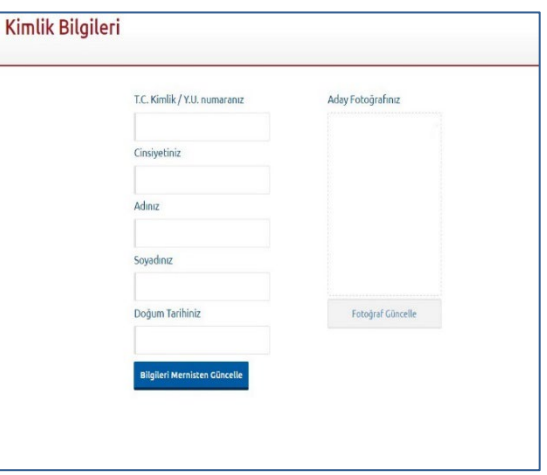

Başvuru fotoğrafınızı sisteme yüklemek için **Fotoğraf Seçiniz** butonuna basınız.

**Not :** Başvuru esnasında, son 6 (altı) ay içerisinde çekilmiş bir vesikalık fotoğrafın sisteme yüklenmesi gerekmektedir. Söz konusu fotoğrafın, adayın kolaylıkla tanınmasını sağlayacak şekilde cepheden ve yüzü açık olarak çekilmiş olması gerekmektedir. Sınav günü tanınmada önemli rol oynayacak, fotoğraftaki saç, bıyık, makyaj gibi görünüm özelliklerinde bir değişiklik bulunmamalıdır. Sınav günü sınav görevlilerinin, adayın fotoğrafından kimliğini belirlemede güçlük çektiği takdirde adayı sınava almayabileceği veya sınavının geçersiz sayılabileceği göz önünde bulundurulmalıdır.

Açılan paneldeki Fotoğraf Seçiniz butonuna basarak bilgisayarınızdan yüzünüzün tam görüneceği vesikalık fotoğrafınızı seçiniz.

Ekranın orta tarafında yer alan beyaz dikdörtgen alan, fotoğrafınızın kesilerek kayıt edileceği alanı göstermektedir. Fare yardımı ile resminizi sağa, sola kaydırıp, resmin altında yer alan yakınlaştırma çubuğu ile resminizi büyültüp küçültebilirsiniz. Yüzünüzün tam olarak görülebilecek şekilde resmi ayarladıktan sonra **Resmi Kırp Yükle** butonuna basarak seçiniz.

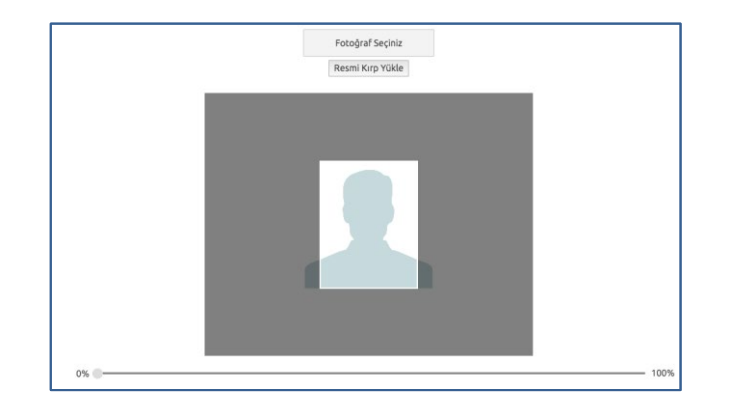

Kırptığınız fotoğrafta yüzünüz net olarak belirgin değilse, sistem yüklediğiniz fotoğrafı kabul etmeyecektir ve aşağıdaki gibi bir uyarı verecektir. Bu durumda fotoğrafınızdaki seçilen alanı yeniden ayarlayınız veya yeni bir fotoğraf seçimi yaparak işlemi tekrarlayınız.

Lütfen yüzünüzün net olarak görülebildiği bir fotoğraf yükleyiniz..

Fotoğrafınız başarı şekilde yüklendiğinde aşağıdaki mesaj görünecektir.

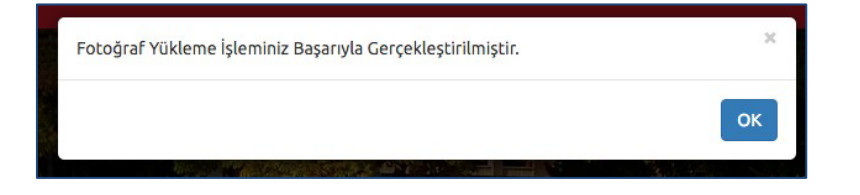

## **3.2 İletişim Bilgileri**

İletişim bilgileri giriş paneli **e-posta Bilgi Güncelleme, Telefon Bilgileri Güncelleme ve Adres Bilgileri Güncelleme** olarak 3 bölümden oluşmaktadır. Güncellemek istediğiniz bölümün yanında yer alan **mavi renkli butonları** bastığınızda düzenleme paneli açılacaktır. Açılan panel üzerinden bilgilerinizi girerek panelin altında yer alan Kaydet butonlarına basarak bilgilerinizi sisteme girebilirsiniz.

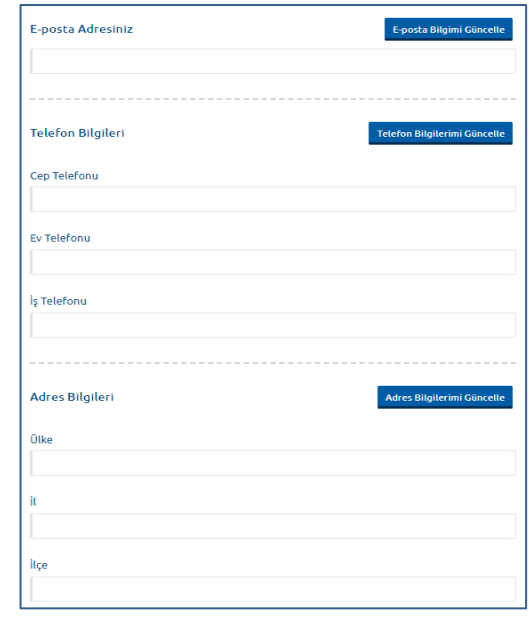

### **3.3 Eğitim Bilgileri**

Eğitim Bilgileri alanın da **Lise, Ön Lisans, Lisans , Yüksek Lisans ve Doktora** eğitim bilgilerinizin girişini yapabilirsiniz. **Yeni Eğitim Bilgisi Ekle** butonuna bastıgınızda açılan pencerede eklemek istediğiniz eğitim düzeyini seçerek gerekli alanları doldurunuz. Eğitim Bilgisini kaydet butonuna basarak bilgilerinizi sisteme girebilirsiniz.

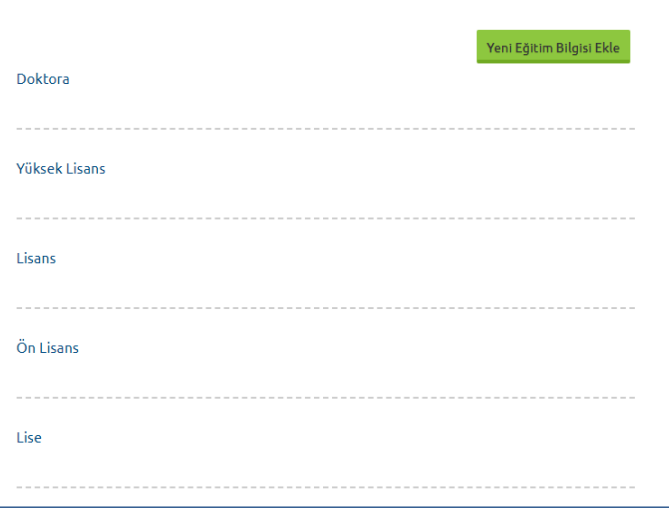

#### **3.4 Askerlik Bilgisi**

Erkek adayların askerlik bilgisi girmesi zorunludur. Askerlik bilgisi alanında, **Askerlik Bilgisini Güncelle** butonuna basarak bilgilerinizi sisteme girebilirsiniz.

## **4. BAŞVURU SÜRECİ**

**Başvurular** linkine tıkladığınız da ''**Yeni Başvuru Yap**'', ''**Devam Eden Başvurularım**'' ve ''**Tamamlanan Başvurularım**'' butonlarını göreceksiniz.

**Başvurusu Açık Sınavlar** sekmesinden **'2022 Türkiye Vakıflar Bankası Müfettiş Yardımcılığı Giriş Sınavı (12.06.2022)'** seçimi yaparak **Başvuru Yap** butonuna basınız.

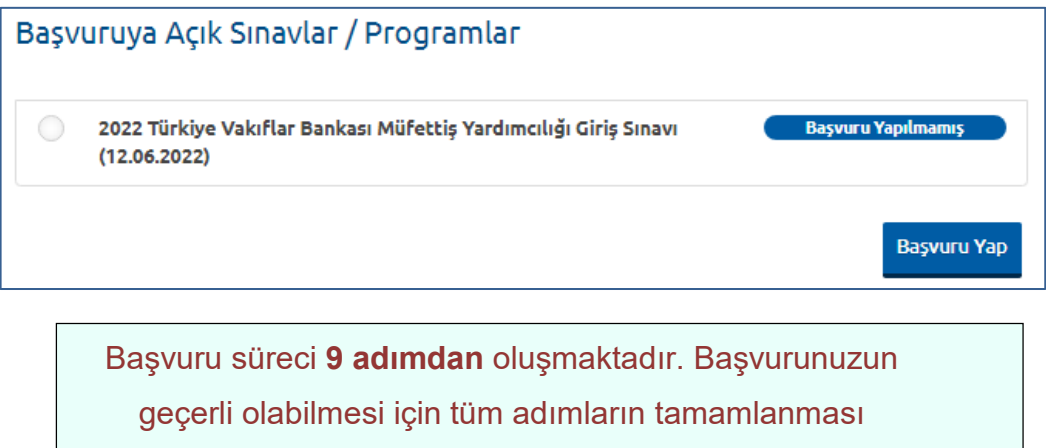

#### **1. Adım (Başvuru Yapılacak Alan)**

Başvuru sayfasının ilk adımı, başvuru yapılacak alan seçiminin yapıldığı bölümdür. Sınava

k katalog ay nagkatalog ay nagkatalog ay nagkatalog ay nagkatalog ay nagkatalog ay nagkatalog ay nagkatalog ay<br>Tagay

girmeniz gereken Alan / Bölüm listelenecektir. Seçiminizi yapınız ve **Sonraki** butonuna tıklayarak bir sonraki adıma geçiniz.

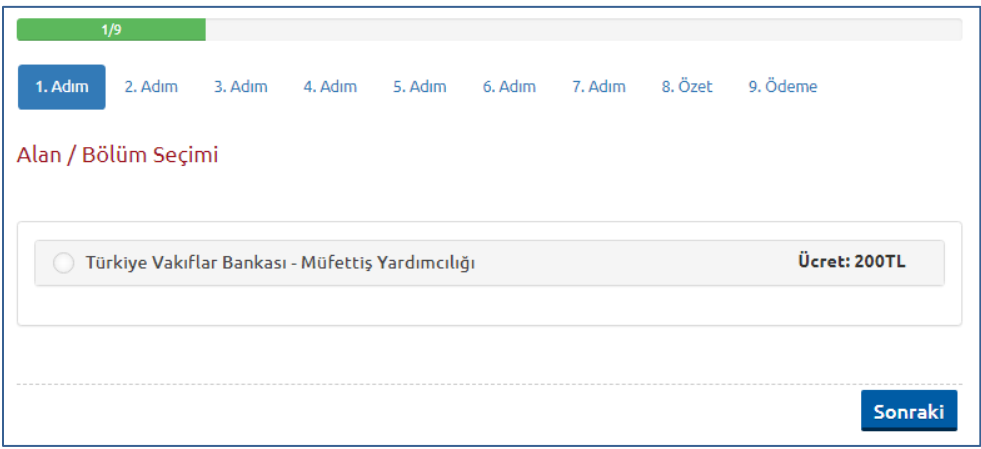

#### **2. Adım (Kimlik Bilgileri)**

Kişisel bilgilerinizin gösterildiği bölümdür. Bilgilerinizde bir hata varsa **Kimlik Bilgileri Güncelle** linkinden güncelleme yapabilirsiniz. Bilgilerinizde bir değişiklik yoksa bir sonraki aşamaya ilerleyiniz.

#### **3. Adım (Eğitim Bilgileri)**

Eğitim bilgilerinizin gösterildiği bölümdür. Bilgilerinizi kontrol ederek bir sonraki adıma geçiniz.

**Önemli:** Sınava sadece üniversitelerin en az 4 yıllık eğitim veren, [EK](https://anadolu.edu.tr/uploads/anadolu/ckfinder/web/files/sinav-hizmetleri/vb_mufettis_yard_bolumler_zorunluders_secmeliders.pdf)-1'deki tabloda yer alan lisans bölümlerinden mezun olan yada olacak adaylar başvuru yapabilecektir. Sınav kılavuzunu okumanız yararınıza olacaktır.

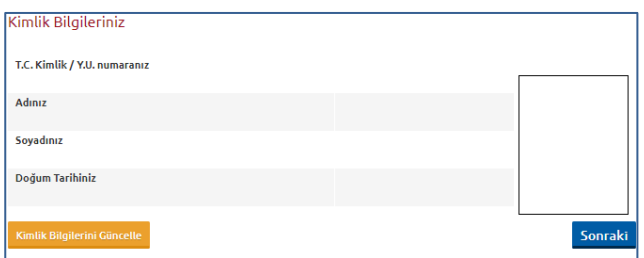

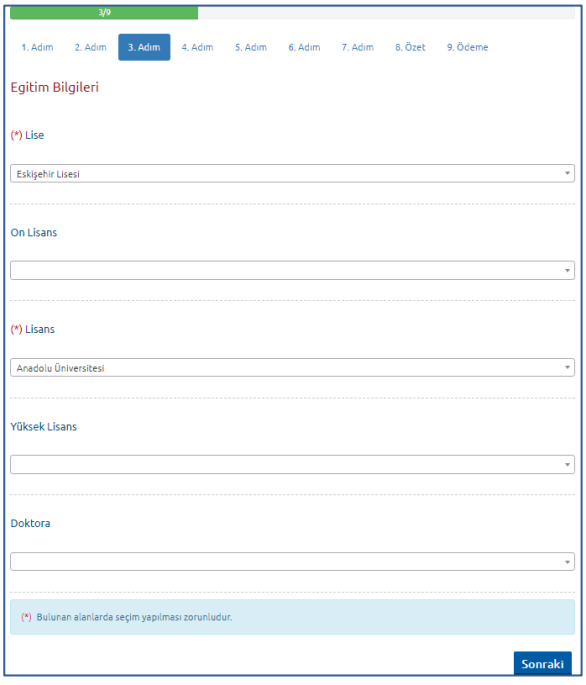

## **4. Adım (İletişim Bilgileri)**

İletişim bilgilerinizin gösterildiği bölümdür. Bilgilerinizi kontrol ederek bir sonraki adıma geçiniz. Bilgilerinizde düzenlemeyi **İletişim Bilgileri Güncelle** linkinden yapabilirsiniz.

## **5. Adım (Askerlik Bilgisi)**

Erkek adaylar için askerlik bilgisinin gösterildiği bölümdür. Girmiş olduğunuz bilgiyi kontrol ederek bir sonraki adıma geçiniz.

## **6. Adım (Ek Bilgiler)**

## **a. Sınava Gireceğiniz Yabancı Dil**

Yabancı dil seçimi yapılması gereken alandır. İngilizce, Almanca ve Fransızca derslerinden birini seçmelisiniz.

#### **b. Sınava Gireceğiniz Seçmeli Ders**

Sınava girmek istediğiniz seçmeli dersin seçildiği alandır. Eğitim bilginize göre uygun olan derslerden birini seçerek bir sonraki adıma geçebilirsiniz. Duyurular menüsünde,

[EK](https://anadolu.edu.tr/uploads/anadolu/ckfinder/web/files/sinav-hizmetleri/vb_mufettis_yard_bolumler_zorunluders_secmeliders.pdf)-1 Lisans bölümlerine göre seçmeli ders tablosunu incelemeniz yararınıza olacaktır.

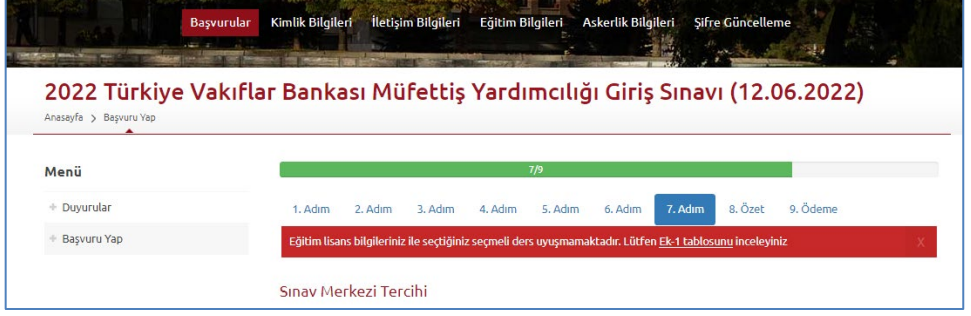

#### **7. Adım (Sınav Merkezi)**

Sınav merkezi seçim panelidir. Sınava girmek istediğiniz sınav merkezini seçip sonraki adıma geçiniz.

## **8. Adım (Özet)**

Özet adımında başvuru aşamasında girdiğiniz tüm bilgiler özet şeklinde listelenmektedir. Tüm bilgilerinizi tekrar kontrol ediniz. Bilgileriniz doğru ise sayfanın altında yer alan **BAŞVURUYU KAYDET** butonuna basarak başvuru bilgilerinizi onaylayınız. Bu işlemden sonraki adım Başvuru Ücretinin yatırılması adımıdır.

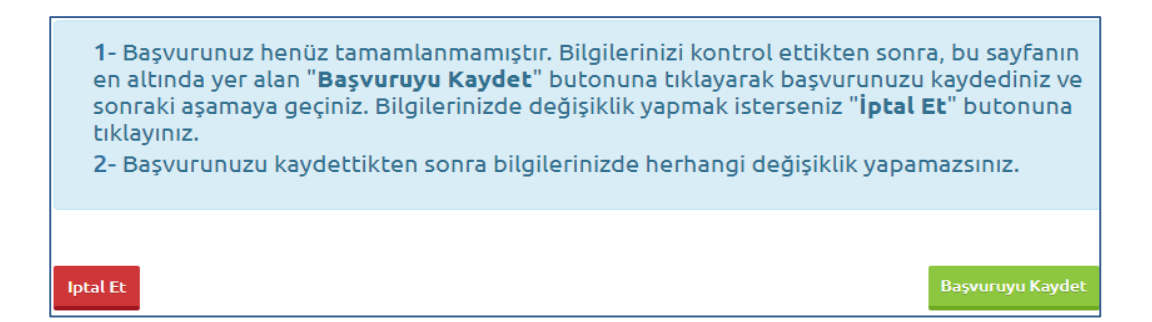

#### **9. Adım (Ödeme)**

Başvuru bilgilerinizi kayıt ettiğinizde, son adım olan 9. Adım ödeme sayfasına geleceksiniz.

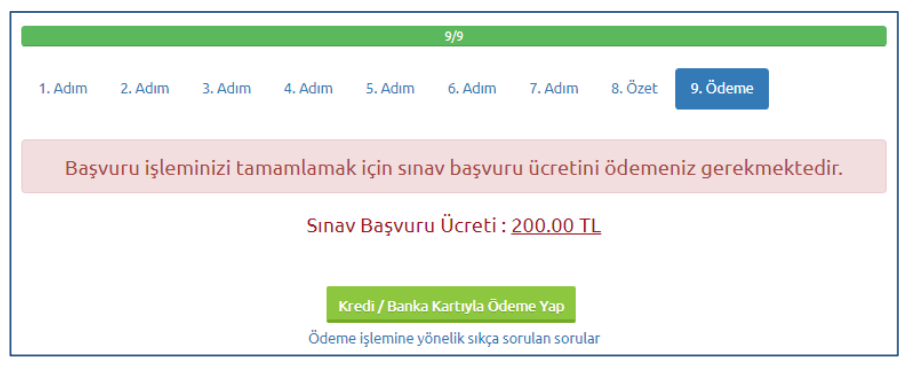

**Kredi / Banka Kartıyla Ödeme Yap** butonuna bastığınızda ödeme sayfası açılacaktır. Açılan sayfadan Kredi/Banka Kartınız ile sınav başvuru ücreti ödemenizi gerçekleştirebilirsiniz.

Sınav başvuru ücreti başarıyla ödendiğinde, başvuru süreci tamamlanmış olmaktadır. Bu durumda aşağıdaki resimde görüldüğü aday bilgileri sayfası üzerinde "Başvuru İşleminiz Başarıyla Tamamlanmıştır" şeklinde bir uyarı yer alacaktır.

Basvuru İşleminiz Başarıyla Tamamlanmıştır

Sınav başvuru sürecini tamamlandığınız başvurunuz, Tamamlanan Başvurularım başlığı altında listelenecektir.

## **5. SAĞLIK DURUMU / ENGEL BİLGİ FORMU**

Sürekli/geçici engeli veya sağlık sorunu olan adaylar, bu kılavuzun son sayfasında yer alan "Sağlık Durumu / Engel Bilgi Formunu" doldurup ıslak imzalı şekilde, üniversite veya devlet hastanesinden alacakları (adayın engel/sağlık durumunu, kullanması gereken özel araç/gereci vb. açıkça belirten) sağlık raporunun onaylı bir örneği ve yazacakları dilekçeleriyle birlikte sınav başvuru süresi içinde söz konusu formun üzerinde belirtilen adrese **(Anadolu Üniversitesi Rektörlüğü ESKİŞEHİR )** ulaştırmalıdır. Belirtilen adrese herhangi bir sebeple zamanında ulaşmayan evrak dikkate alınmayacaktır. Söz konusu adaylar, yetkililerce yapılan değerlendirme neticesinde uygun görülen şekilde

sınava alınacaklardır.

**Sadece engel durumu olan veya sağlık sorunu yaşayan adayların yukarıda belirtilen işlemi gerçekleştirmesi gereklidir.**

## **6. ŞİFREMİ UNUTTUM**

Sistemde kayıtlı olan şifrenizi unuttuğunuz da '' **Şifremi Unuttum** '' butonuna tıklayınız. '**'Şifremi unuttum**'' butonuna bastığınızda aşağıdaki gibi bir form açılacaktır.

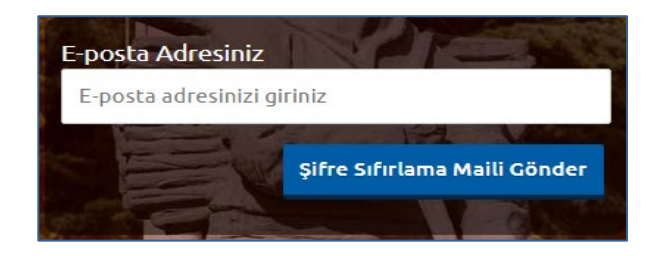

Sisteme kayıt esnasında kullanmış olduğunuz e-posta adresinizi yazarak '**'Şifre Sıfırlama Maili Gönder**'' butonuna tıklayabilirsiniz. e-posta adresinize gelen şifre sıfırlama linkine tıklayınız. Açılan sayfada istenilen bilgileri doldurarak yeni şifrenizi oluşturabilirsiniz.

**Sınav başvuru sürecinizde yaşanacak teknik sorunlar için aşağıdaki iletişim kanallarından yardım alabilirsiniz.**

**E-posta : [sinavdestek@anadolu.edu.tr](mailto:sinavdestek@anadolu.edu.tr)** 

**Tel : 0 222 335 0580 / 2286 (Mesai Saatleri 08:30-12:00 13:00-17:30)** 

## **Ek-1: Sağlık Durumu / Engel Bilgi Formu**

## **TÜRKİYE VAKIFLAR BANKASI**

## **MÜFETTİŞ YARDIMCILIĞI GİRİŞ SINAVI (12 HAZİRAN 2022)**

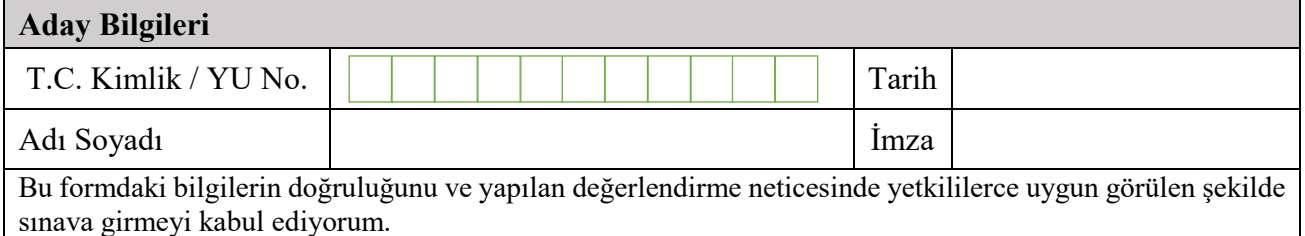

## **Engel/Sağlık Durumuna İlişkin Bilgiler**

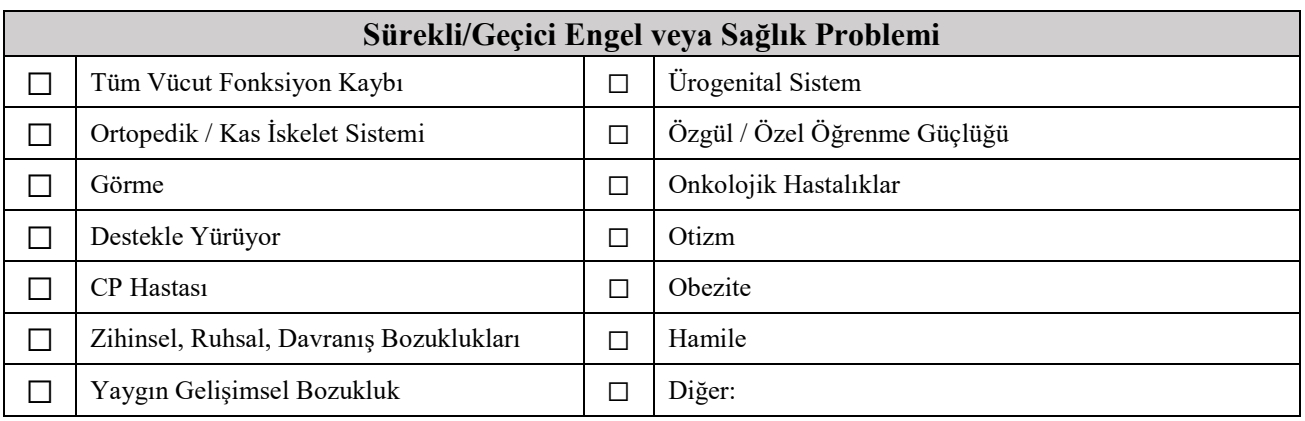

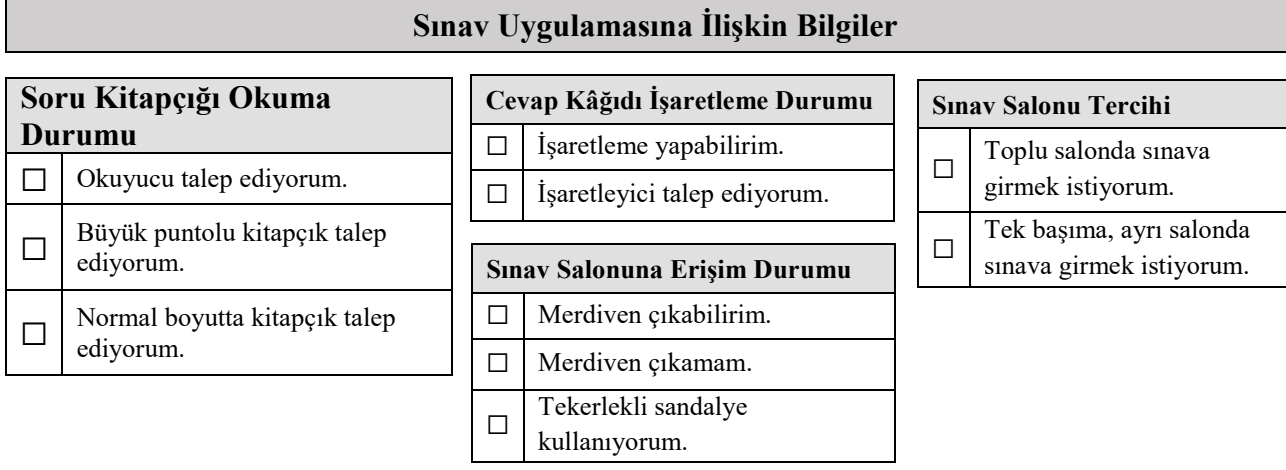

#### **Özel Araç/Gereç Kullanma Talebi**

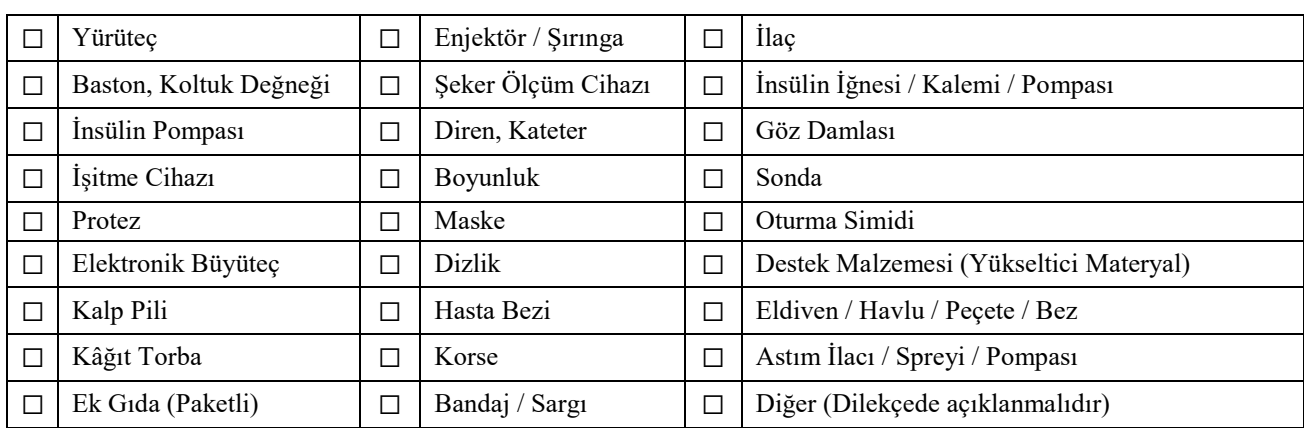

**Gönderim Adresi:** Anadolu Üniversitesi Rektörlüğü ESKİŞEHİR